**Product Information Manager PIM**

# **How to Create Smartsheet Single Items**

### **EXCHANGE<sup>®</sup> How To Create Item - Export Smartsheet**

#### **Supplier Login Page:<https://pim.aafes.com/webui/SupplierWebUI>**  $\blacktriangleright$

Password will expire after 90 days, please change within the 90 days  $\lambda$ 

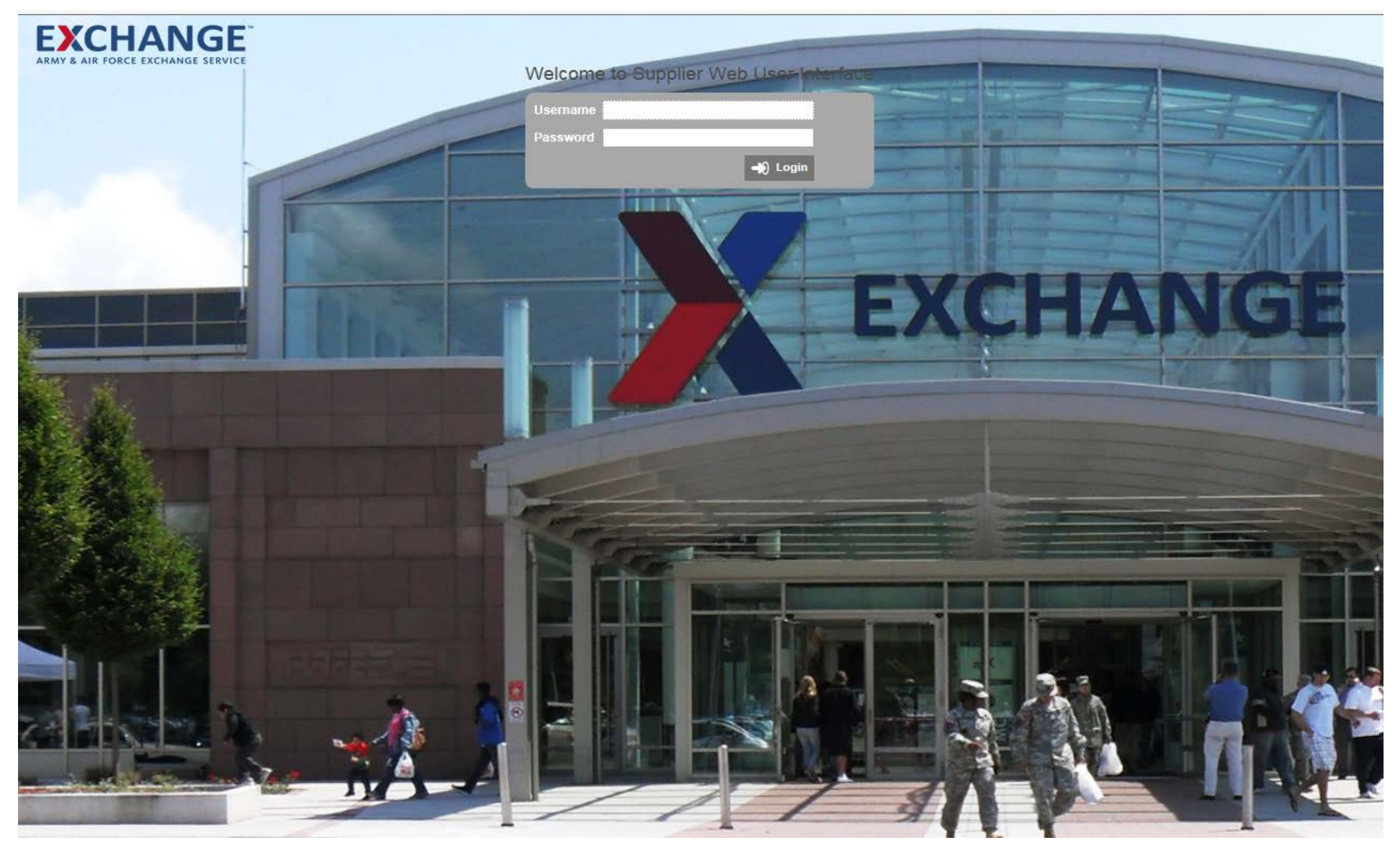

# **Smartsheet item information**

- **Smartsheet (SS Export Item) is for data that is for single items not for online**  $\blacktriangleright$ 
	- If On-line use the SS ECOMM Item smartsheet
- *"Name"* **is the name of the item and VPN - Style number**   $\blacktriangleright$ 
	- **(Ex: Grandfather Clock 12345)**  $\mathbf{v}$
- **All columns in light Blue are mandatory**   $\blacktriangleright$
- $\blacktriangleright$ *GTIN Type/GTIN* **– is the UPC number and are mandatory**
- *Buyer Name* **is mandatory even though it is not highlighted**   $\blacktriangleright$
- *Color name* **– First letter must be capitalized Example (Red) or if it is two colors**   $\blacktriangleright$ **(Red/White)**
- *Ship Point* **- is your 8 digit vendor code the item is under (primary 8 digit code)**   $\blacktriangleright$
- $\blacktriangleright$ *Additional Ship Point* **can be added in the QE\_ShipPoint column, if more than one, enter number then comma and no spaces then add the next number.**
	- If you mark on-line as yes, then more information is required before you can send.
- **Use SS ECOMM item for** *on-line* **or if it is both on-line and store.**  $\blacktriangleright$ 
	- **A. Asset Location – Image Location of the item**
	- **B. Advertised Origin – 3 options – 1. Imported 2. Made in US or 3. Made in US with imported material**
- **Product Description is first set of measurement of the boxed item**  $\blacktriangleright$
- **Category Specific is second set of measurement is for the Actual item**  $\blacktriangleright$

#### **How To Create Sales Item Family - SmartsheetEXCHANGE**

- **A. Homepage consist of the Vendor Workflow widget**
- **B.** The single person icon **allows you to see items assigned to you** and the multiple person **on icon allows you to see items assigned to you and any group you are a member of.**
- **C. Welcome Widget displays your username**
	- A. This is were the supplier user can change their password by clicking on the
	- B. Password will expire after 90 days, make sure you change before 90 days ends.
- **D. Upload Assets such as Image thumbnails and product information sheets – up to 4 mg**
- **E.** Clicking on the Exchange logo **EXCHANGE** will bring you back to **the homepage**

### **EXCHANGE<sup>®</sup> How To Create Sales Item Family - Smartsheet**

 $\blacktriangleright$ **Home Page:**

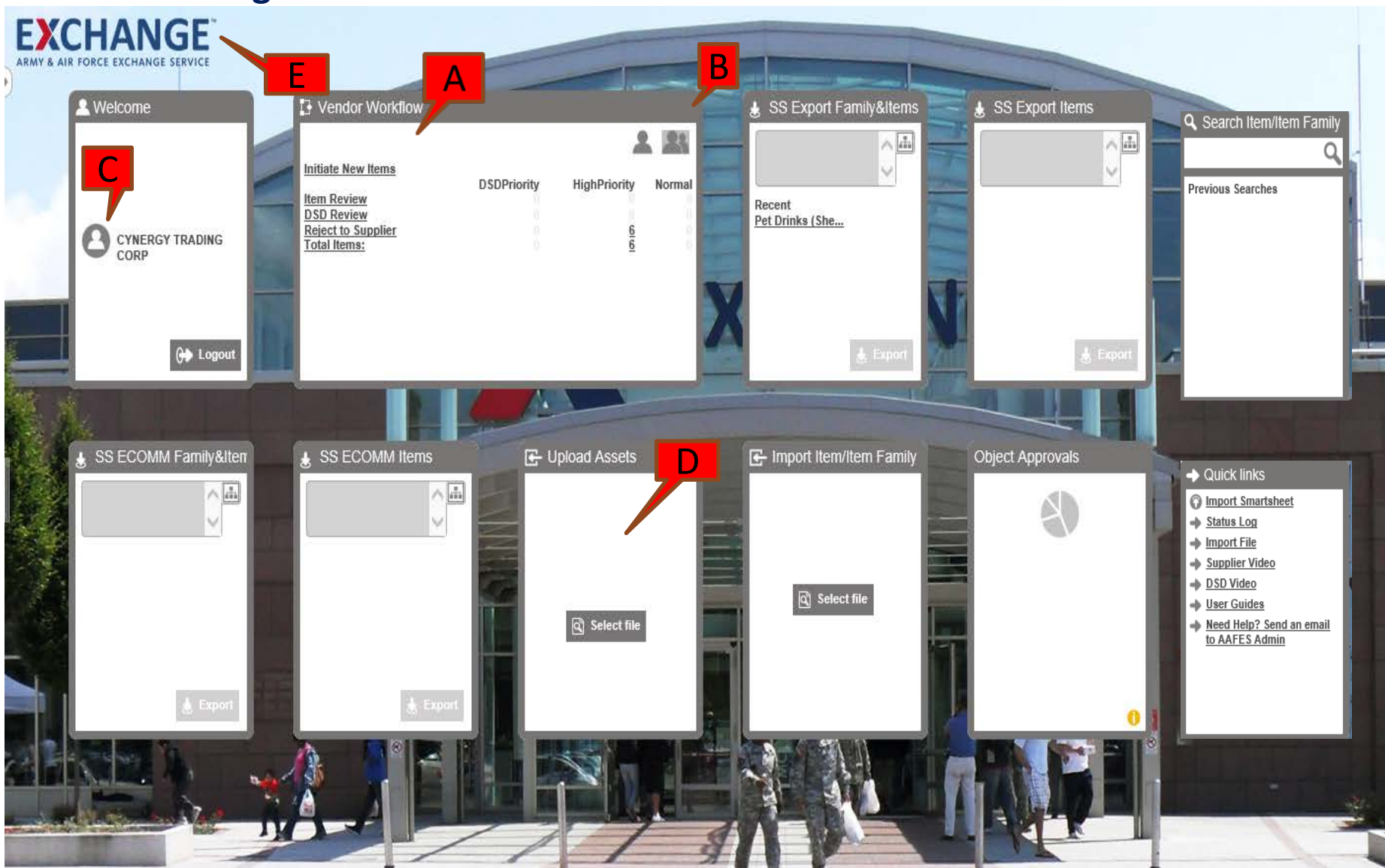

**How To Create Single Item - Smartsheet**

### **A. Smart Sheet Export Item Widget**

A. Used to create and upload many items at once.

### **B. Search Item/ Item Family**

**EXCHANGE** 

A. Allows the user to search using GTIN (UPC) Item Name, or ID for items created in PIM

### **C. Smart Sheet Ecom Family&Item Widget for On-Line (Softlines Only)**

- A. Used to create and upload many Sales Item families at one time, that are intended to be shown on the Exchange web site.
- B. Included Ecom mandatory attributes.
	- **A. Asset Location – Image Location of the item**
	- **B. Advertised Origin – 3 options – 1. Imported 2. Made in US or 3. Made in US with imported material**

### **D. Smart Sheet Ecom Item Widget for On-Line**

- A. Used to create and upload many Sales Items at one time, that are intended to be shown on the Exchange web site.
- B. Includes Ecom mandatory attributes.
	- **A. Asset Location – Image Location of the item**
	- **B. Advertised Origin – 3 options – 1. Imported 2. Made in US or 3. Made in US with imported material**

### **How To Create Item - Export Smartsheet**

- **Home Page - Click on SS Export Item Smartsheet for Single item add** У
- **On-line item - use SS ECOMM items Smartsheet for Single item add**  $\blacktriangleright$

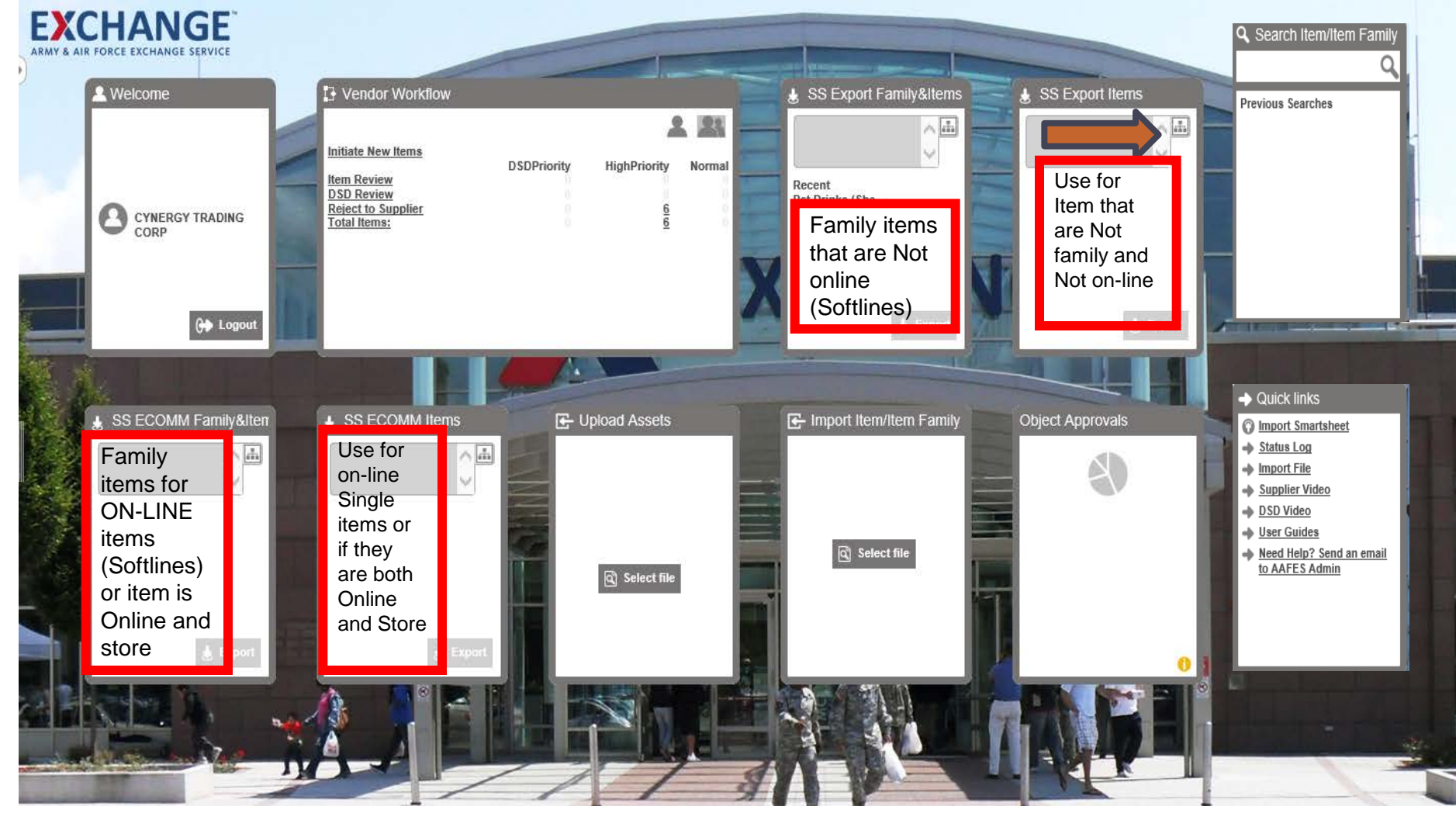

### **Smartsheet Single Item Add**

### **Create Smartsheet items**

**EXCHANGE** 

- Homepage, click on SS Export Items widget.  $\lambda$
- Products (GPC Products) Will Open, Drop down to the product category for your item.  $\lambda$
- Highlight item, then click okay $\lambda$

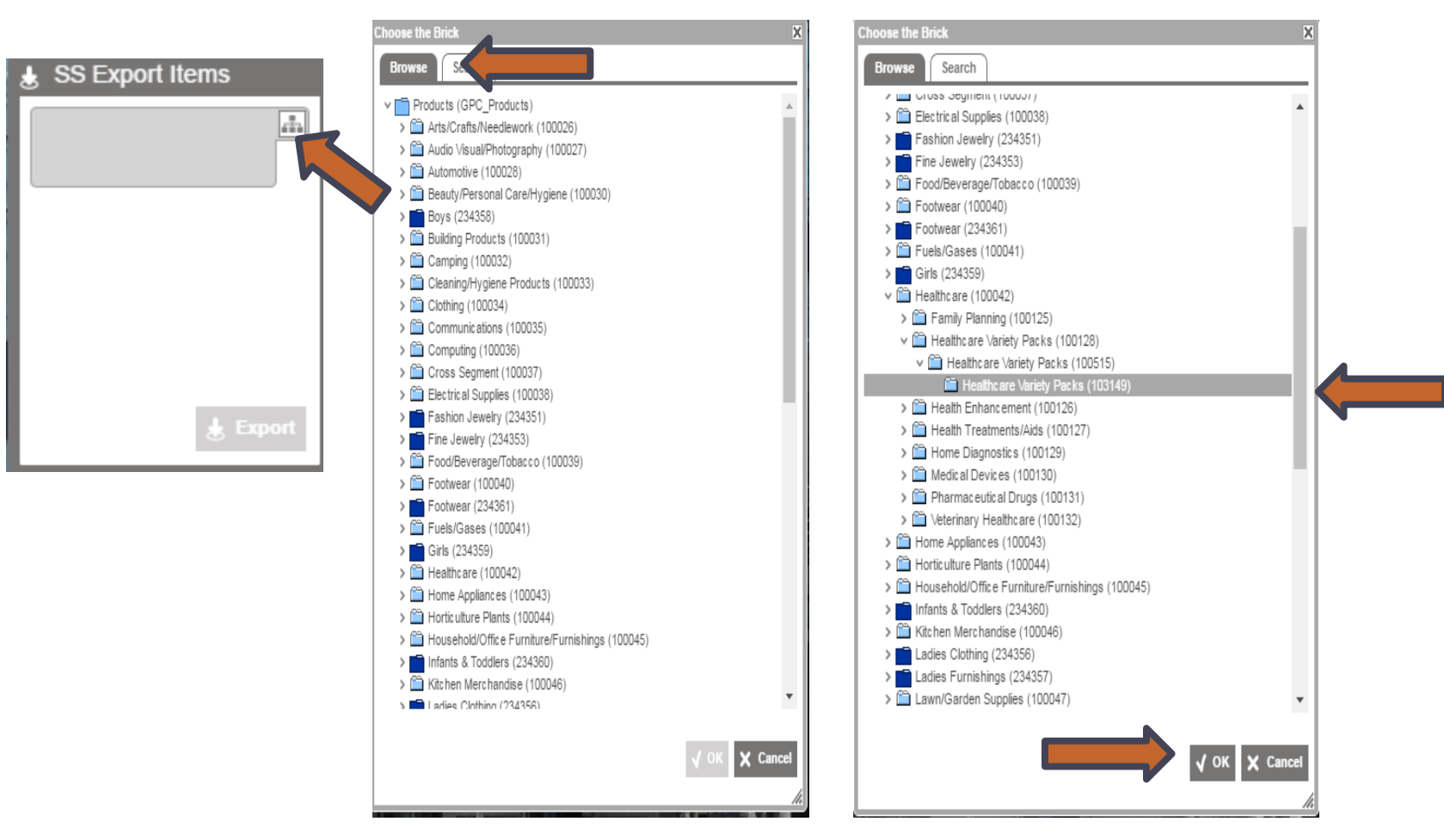

#### $\blacktriangleright$ **Under SS Export Item widget**

- (A) Product Item category visible in Search box  $\mathbf{\Sigma}$
- (B) Click on Export  $\mathbf{v}$

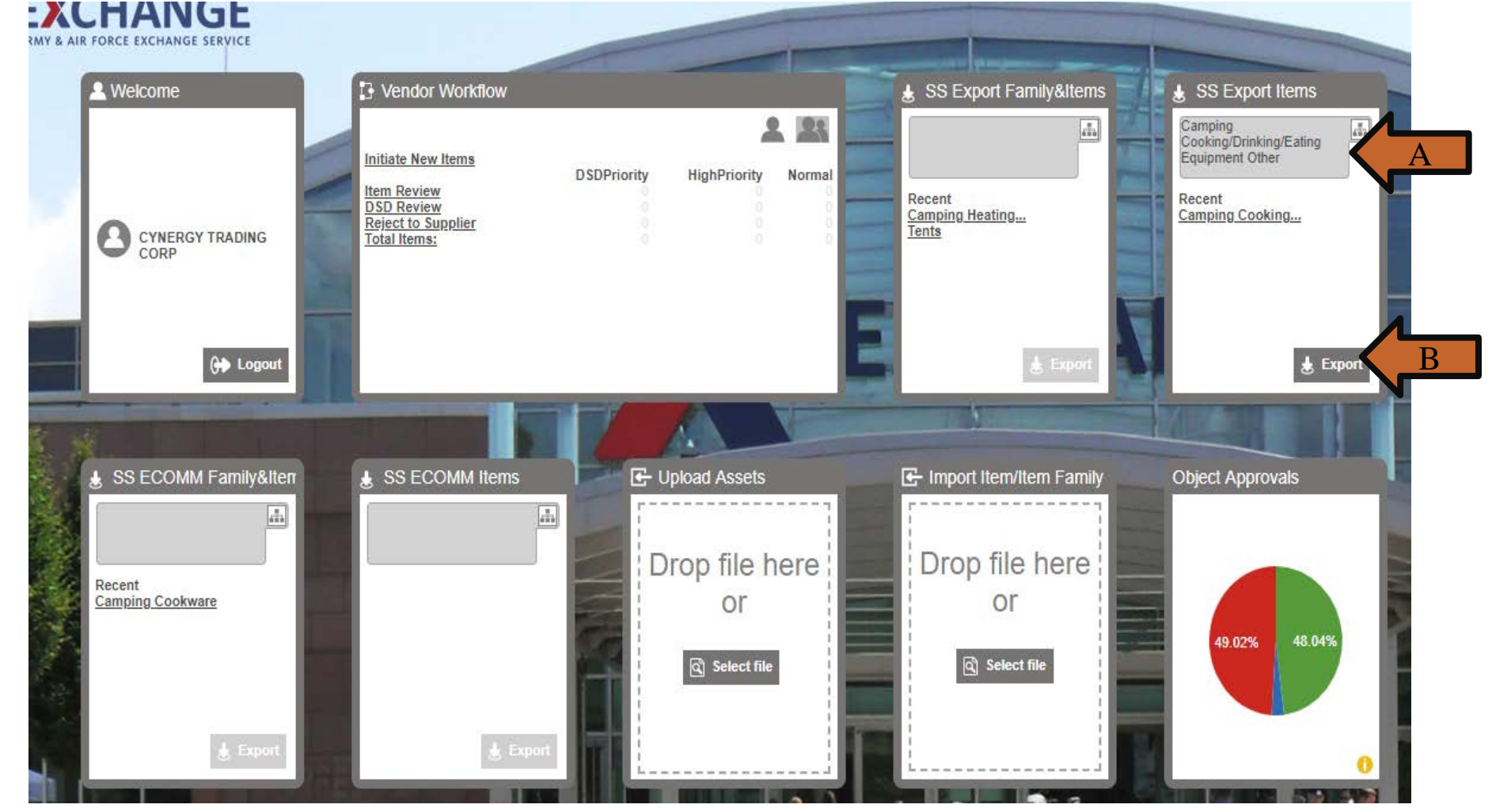

## **Smartsheet/Item Add**

### **Status Log**

**EXCHANGE** 

- Once file is exported, Status will show Succeeded Σ
- Click on Downloaded xml file. **(A)** Σ

B

- Click on excel catagory name at the bottom of log page. **(B)**  $\mathbf{v}$
- Save the file in your device to be able to retrieve the data  $\lambda$

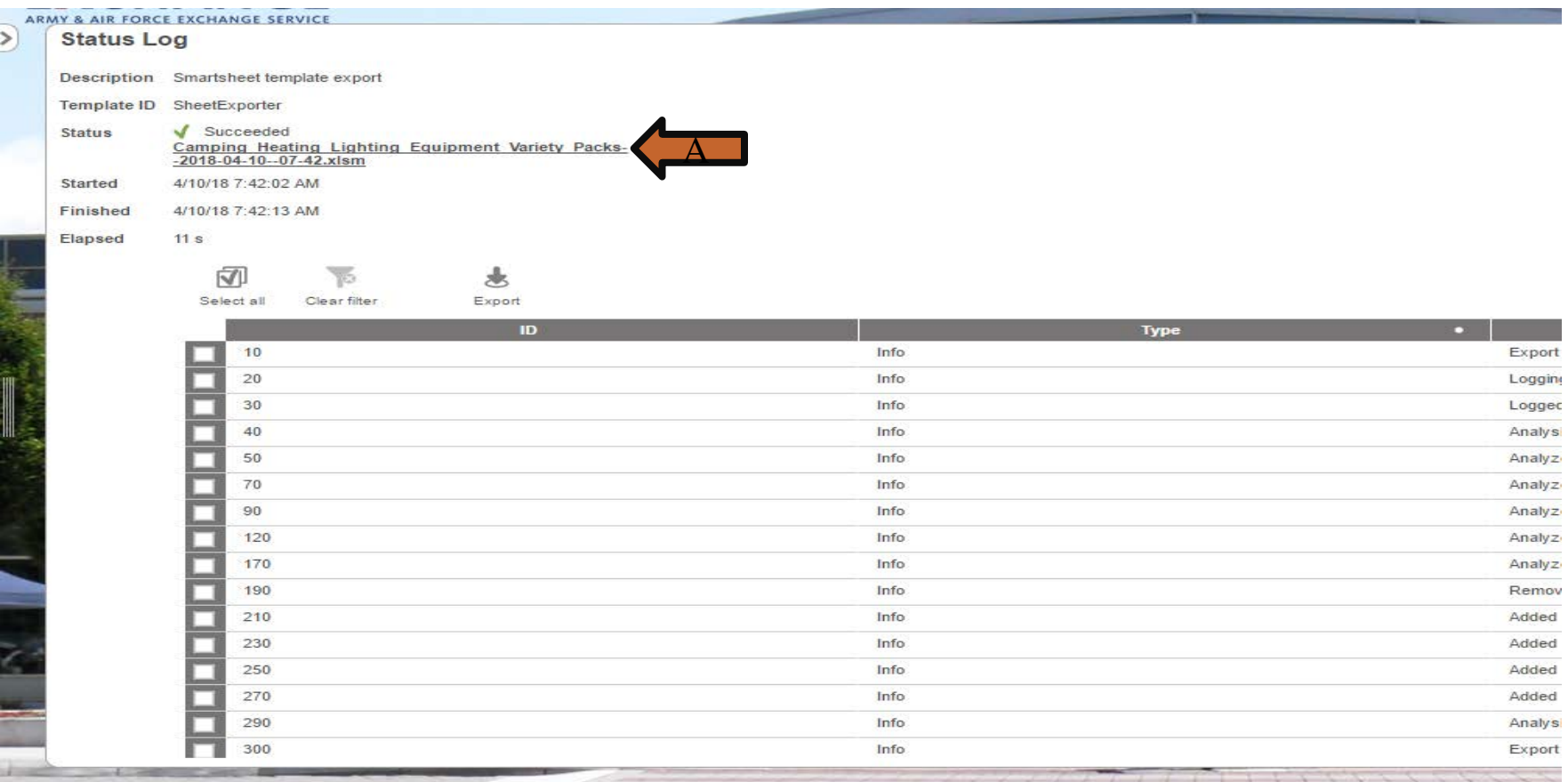

- Click enable Content **(A)**  $\blacktriangleright$
- Tab at bottom, click on file name this will take you to Smartsheet **(B)**  $\blacktriangleright$

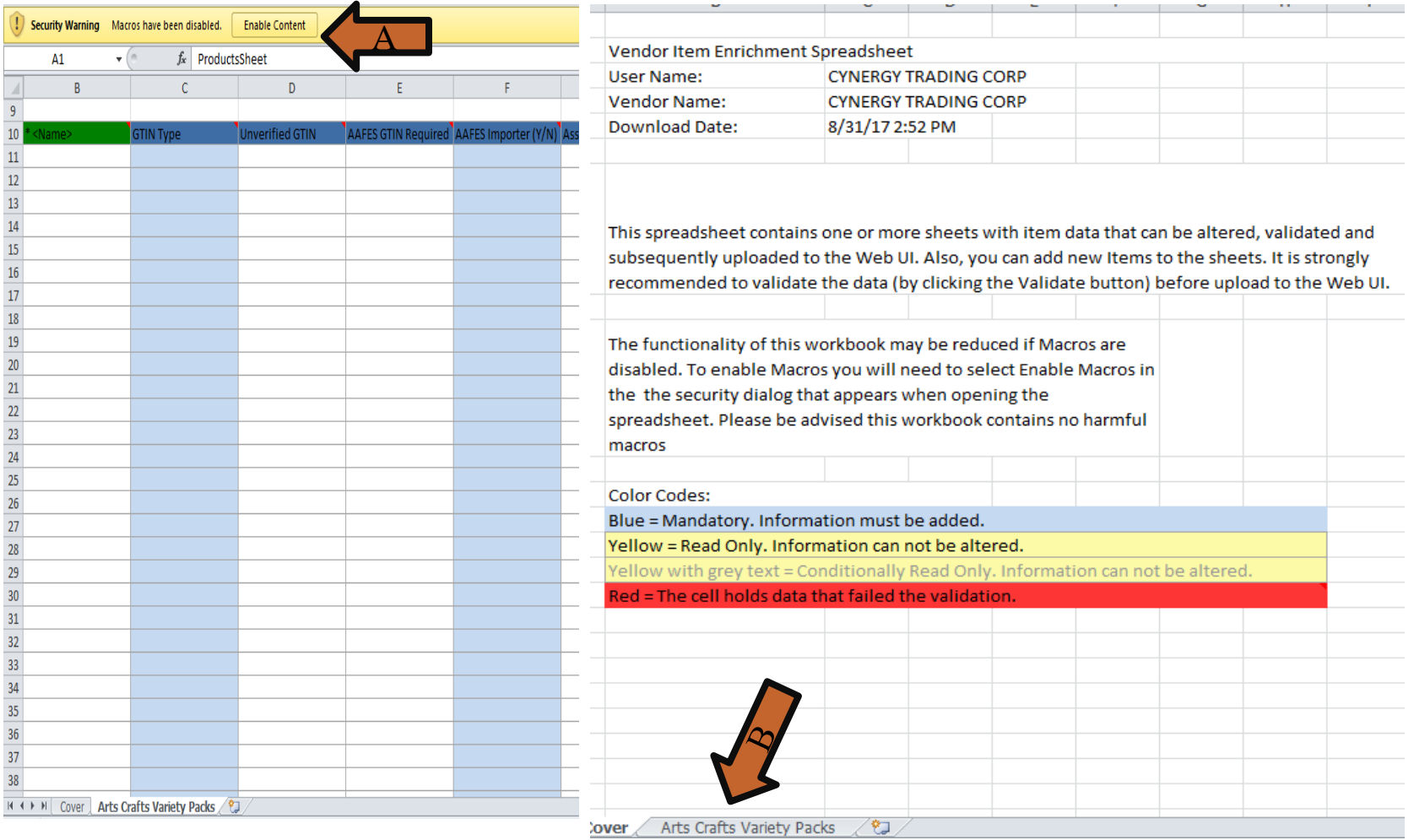

#### **Smartsheet Single Item Add EXCHANGE**

- Item name should be unique that you will be able to search within PIM webui name of the item with the VPN(Style) number at the end.
	- Example: **Linum Home Textiles Turkish 12345LHT**
- Online should be no, if online then use SS ECOMM item smartsheet  $\blacktriangleright$
- Columns in blue are Mandatory to move to the next workflow **.**   $\blacktriangleright$
- *Color name* Start with a **Capital** letter Ex: (Red) or if two colors (Red/White) ⋗
- *Ship Point* is the Primary 8 digit vendor code, more than one enter in the QE column, multiple  $\blacktriangleright$ ship points enter the number and comma (**no space**) see below example
- *GTIN Type and GTIN* (UPC) number are mandatory  $\blacktriangleright$
- *Country Code* is where we take ownership of the item, not were it is made  $\blacktriangleright$
- Once complete Click Validate Sheet, make sure you are logged into PIM when you validate sheet

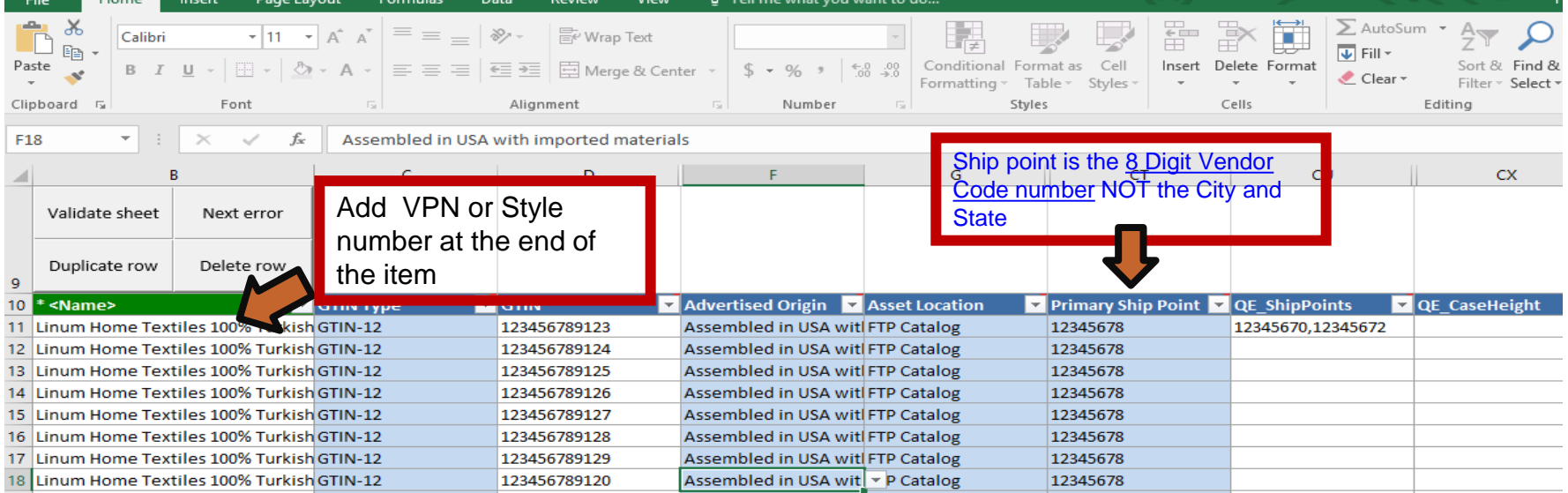

### **Smartsheet Single Item Add EXCHANGE**

- Once Required Information and mandatory fields have been entered, Validate Sheet ,
- Validate Smartsheet Contents pop-up will appear. ,
- Enter *username and password* that you log in with, **must be logged into PIM when**  , **validating your spreadsheet.**
- If information is missing, You will receive Validate Smartsheet Content with error message.  $\lambda$
- Return to Smartsheet And enter missing information or error data in red Y
- Validate again then *save* again Y

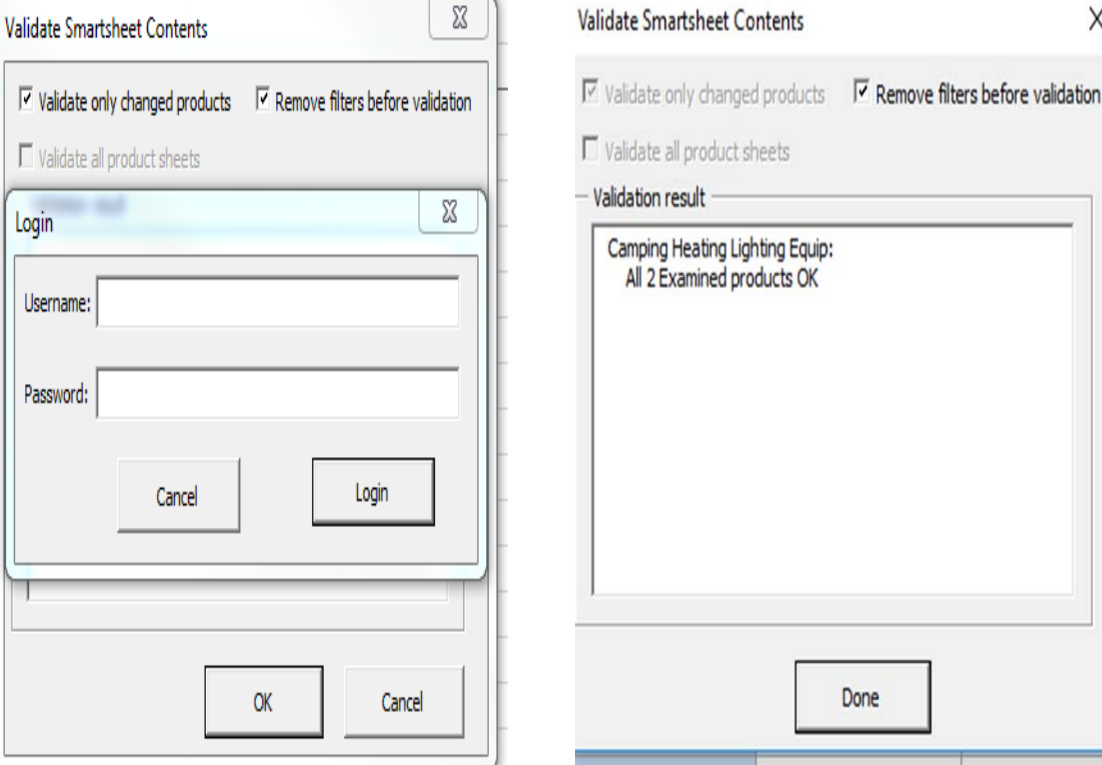

- *Note: Validate Sheet, Next Error, Duplicate Row, Delete Row* 
	- *Validate Sheet*  When you complete all field and mandatory fields for your item, you will  $\lambda$ click validate sheet
	- *Next Error* if there are errors on the sheet, the error will be in red, once you correct an  $\lambda$ error click next error will take you to the next error on the smartsheet
	- *Duplicate row* if all data is the same just the UPC, color and child item name is different  $\lambda$ you can highlight the completed row then click duplicate row.
	- *Delete Row* simply highlight the row and click delete row  $\lambda$

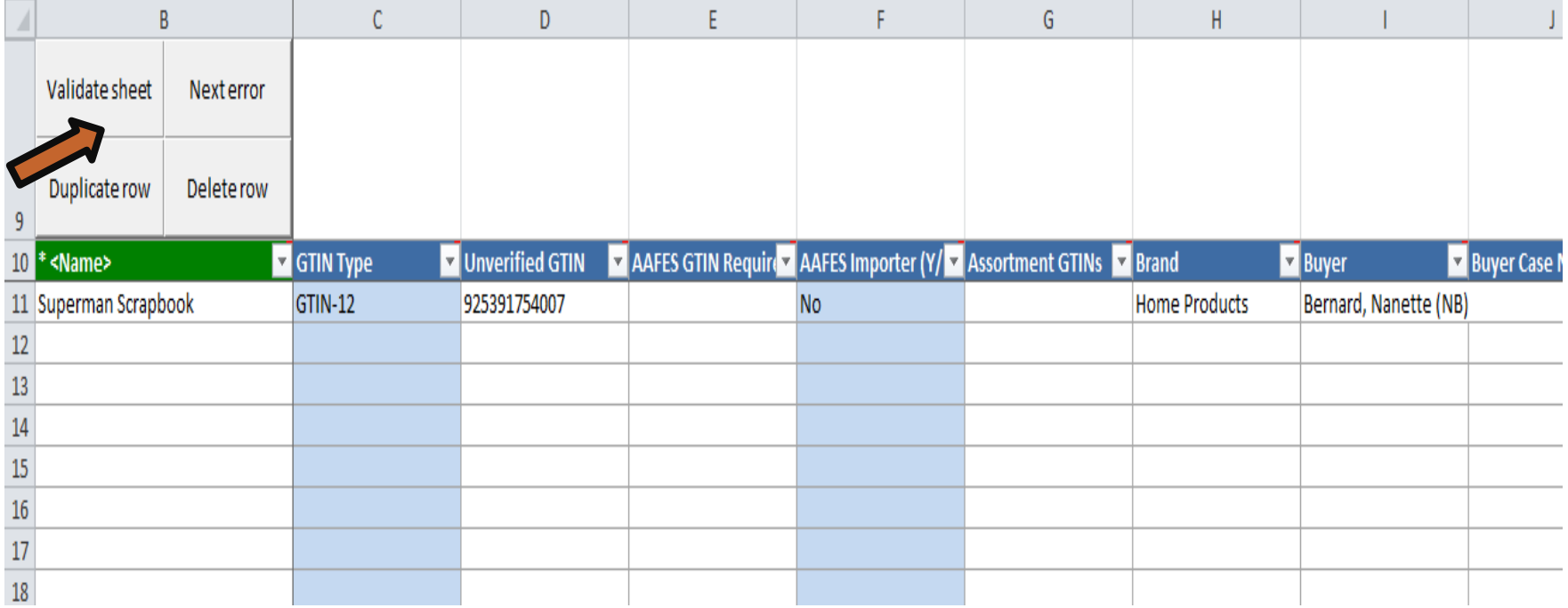

#### **Error on Smartsheet** D.

- Errors will be highlighted in Red, correct the data in the error columns.  $\mathbf{\Sigma}$
- If more than one error, click on Next Error tab will take you to the next error to be  $\blacktriangleright$ corrected.
- Once corrections are made click Validate Sheet and click save  $\blacktriangleright$

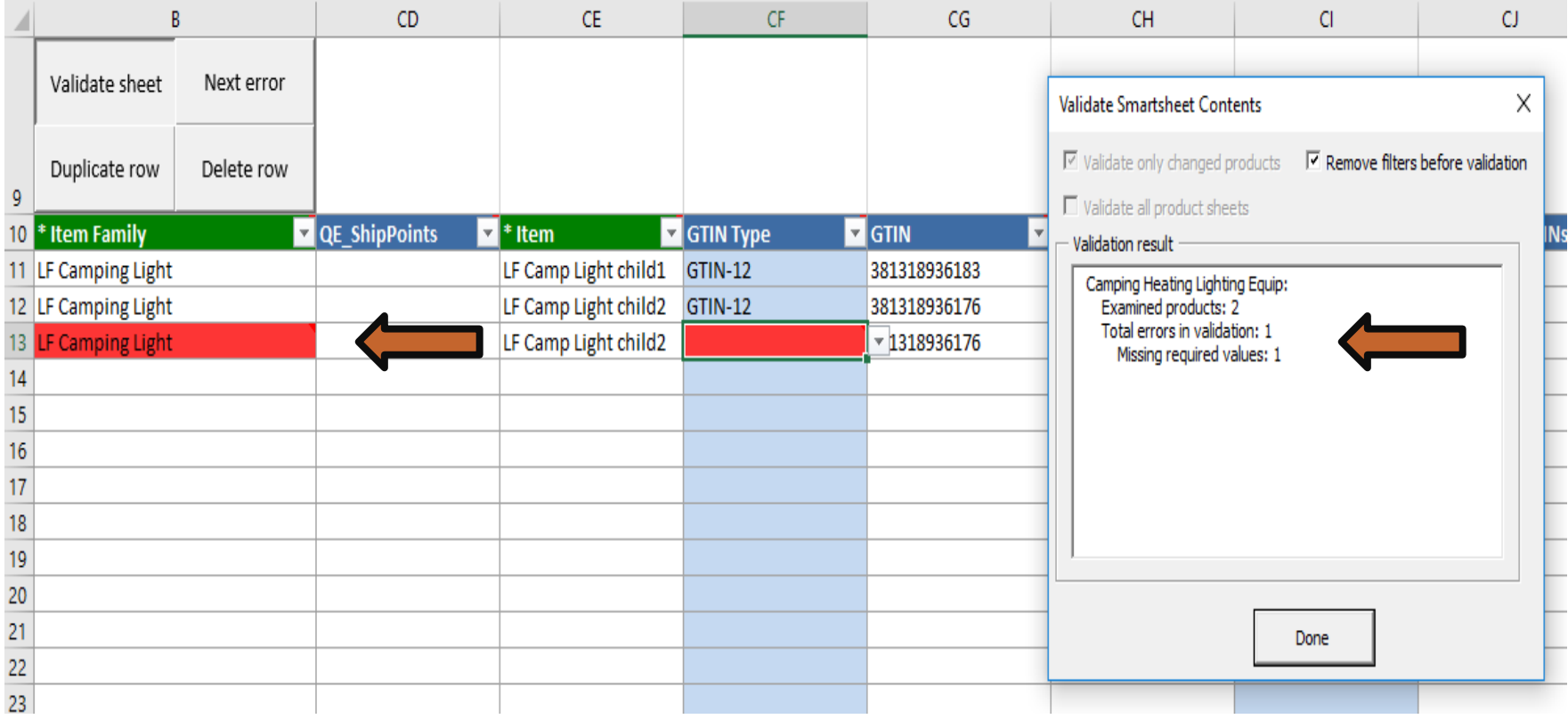

- Once data is complete click Validate sheet  $\blacktriangleright$
- If no errors, pop up will appear stating Examined product Ok  $\blacktriangleright$
- Click done, and save  $\blacktriangleright$
- navigate back to PIM homepage  $\blacktriangleright$

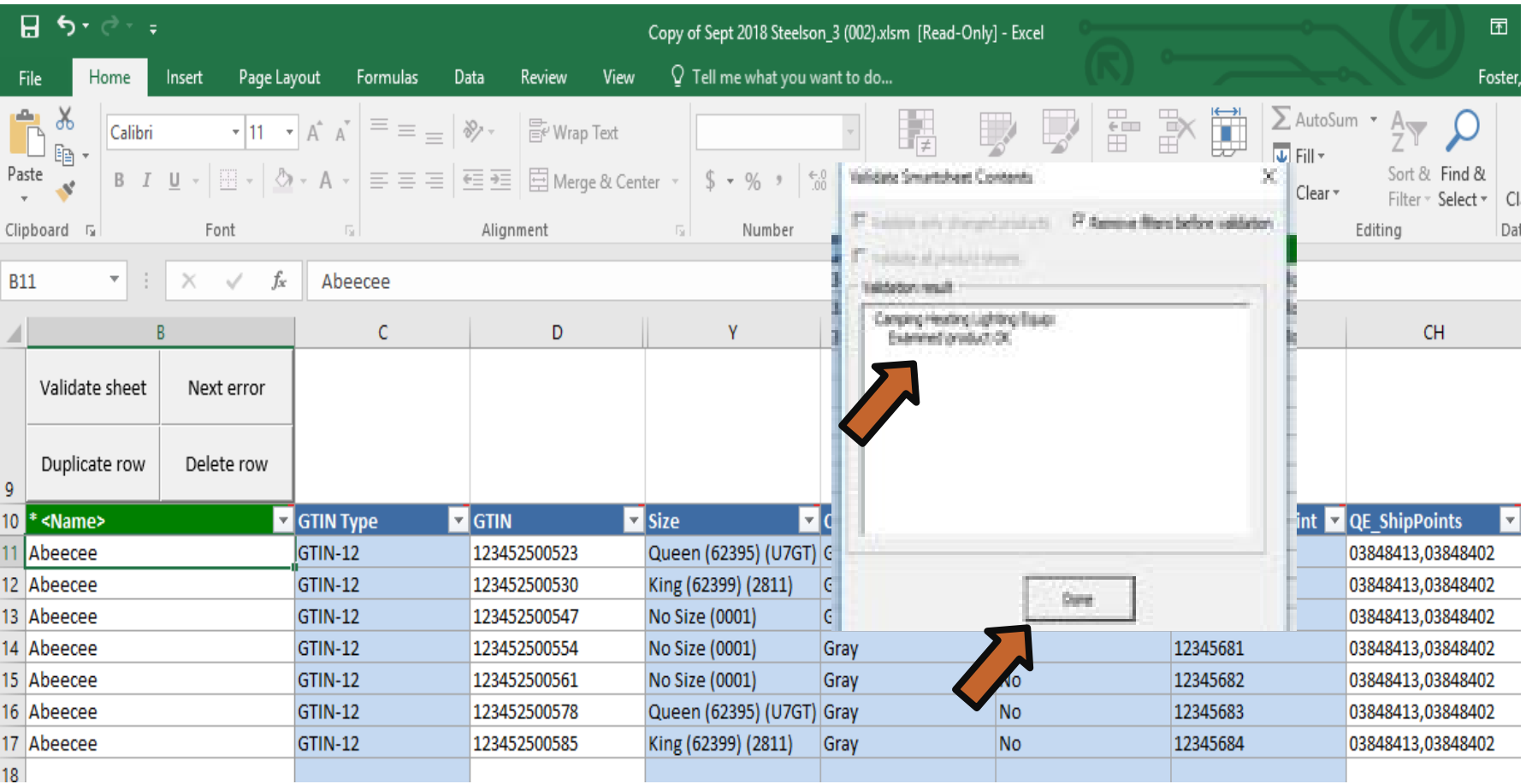

#### **Import Smartsheet** У.

- Click on Import Smartsheet under Quicklinks widget.  $\lambda$
- Quick links may be on the *second page*, click on circle at bottom to get to next page.  $\lambda$

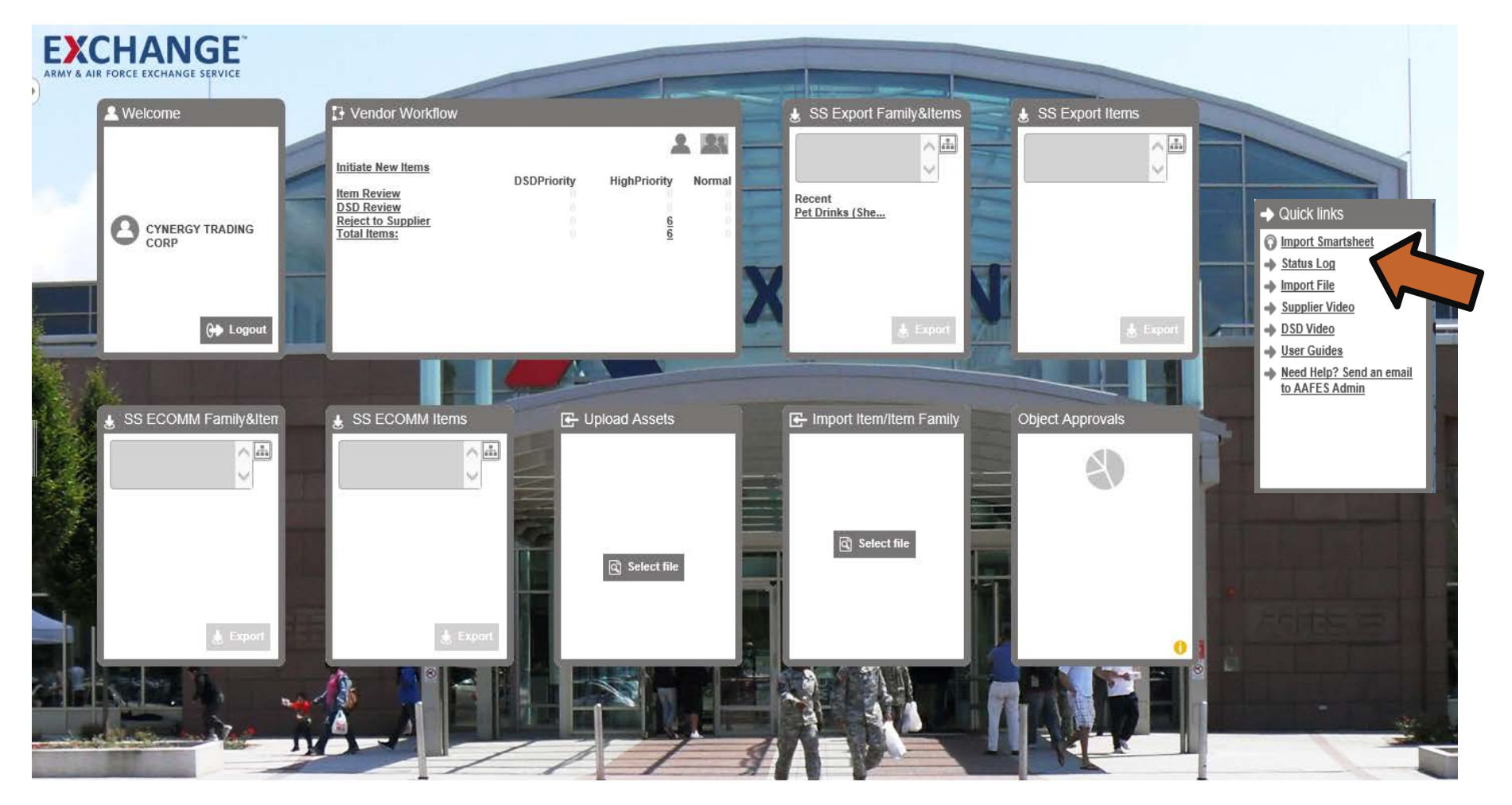

### **EXCHANGE Smartsheet Item Add**

- **(A)** Select smartsheet file pop-up will appear  $\blacktriangleright$
- Find the Smartsheet file within your device, highlight and open
- **(B)** The file name will appear on the pop-up, **(C)**click okay
- **(D)** Click on the BGP\_### link

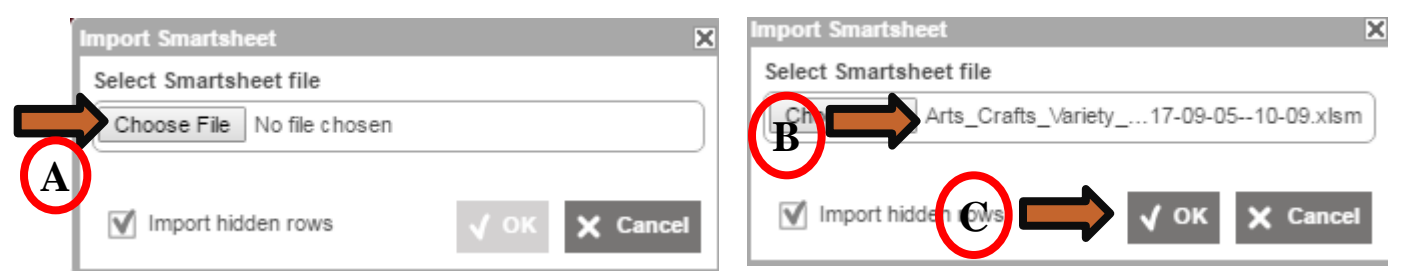

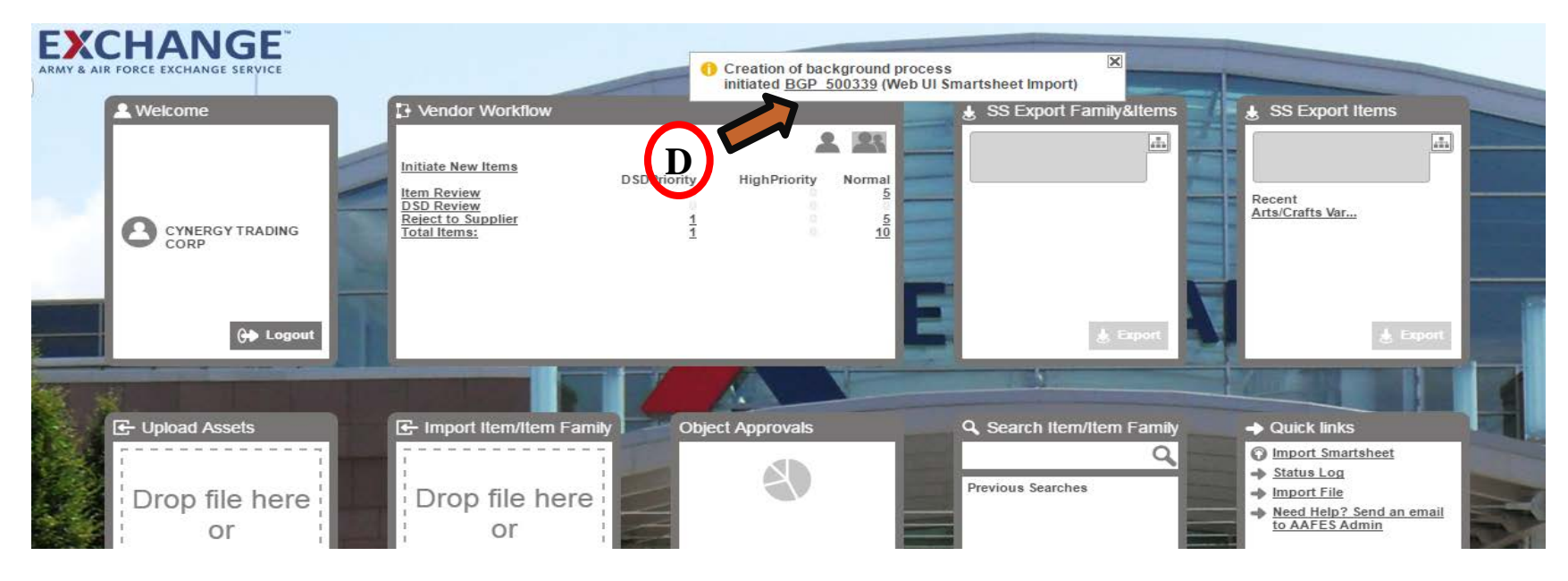

- File will upload and state Succeeded, once it is succeded  $\blacktriangleright$
- Click on Arrow to the right or *Exchange logo* to go back to the homepage  $\blacktriangleright$

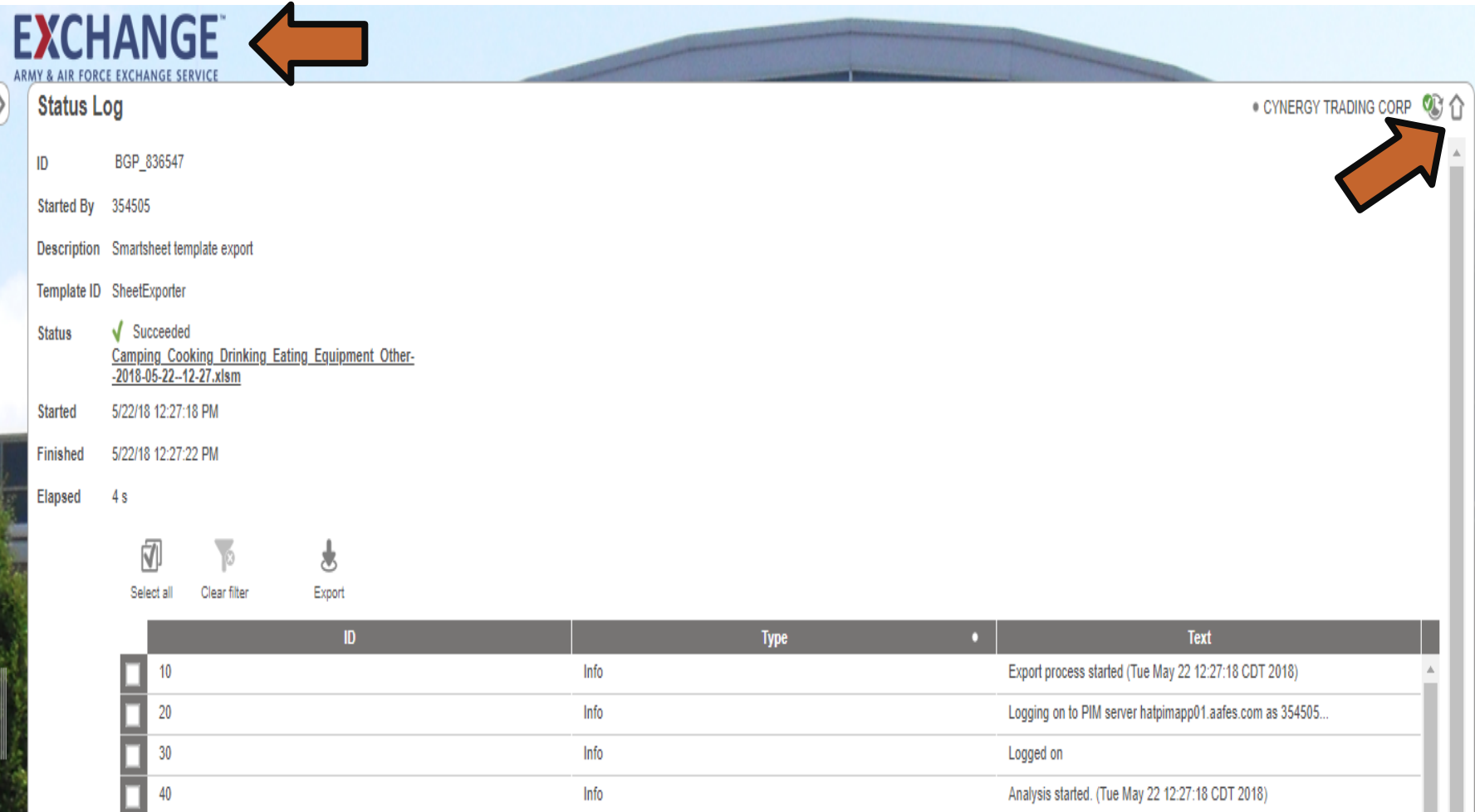

Analyzed 1 objects from initial object selection in 0 seconds. (Tue M)

Info

50

### **Under Vendor Workflow**

- **(A)** *Click on number under normal column*.  $\blacktriangleright$
- **(B)** *Check box in dark gray next to file name*  $\mathbf{v}$ 
	- *Make sure you check only the items that need to be completed*.
- **(C)** *Click on Submit to next state in*  **X** *Workflow icon*
- **(D)** *Pop up will appear, click OK, if any error,*   $\blacktriangleright$ *you will see warning message to correct the data*
- *if no errors, it will show the number of items submitted to the buying team*

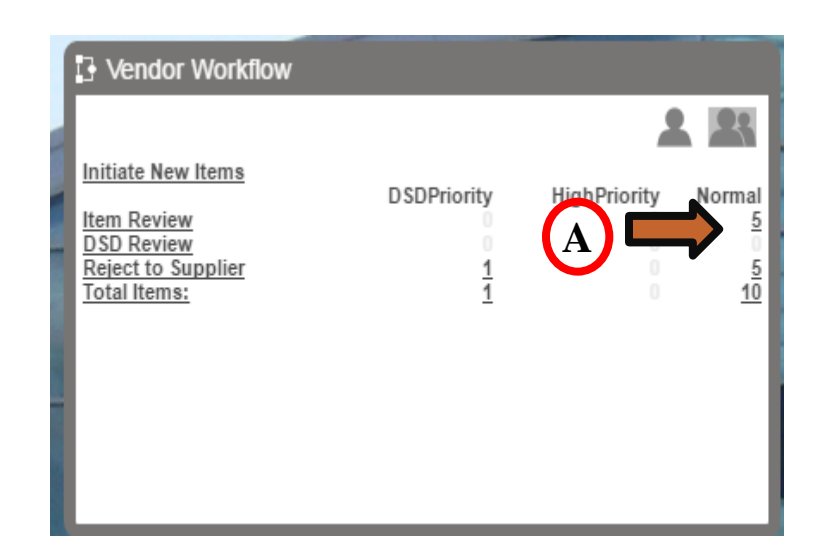

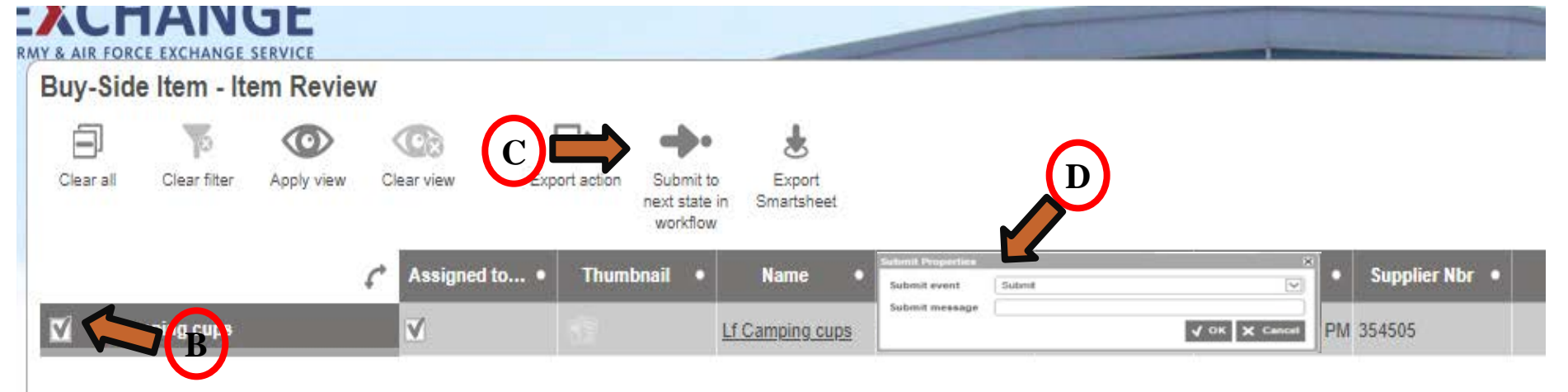

- **(A)** You will see that items were not submitted  $\blacktriangleright$
- **(B)** Warning message that attributes are missing or in error, to correct the data  $\blacktriangleright$
- **(C)** Click on the x on the Warning pop up  $\blacktriangleright$

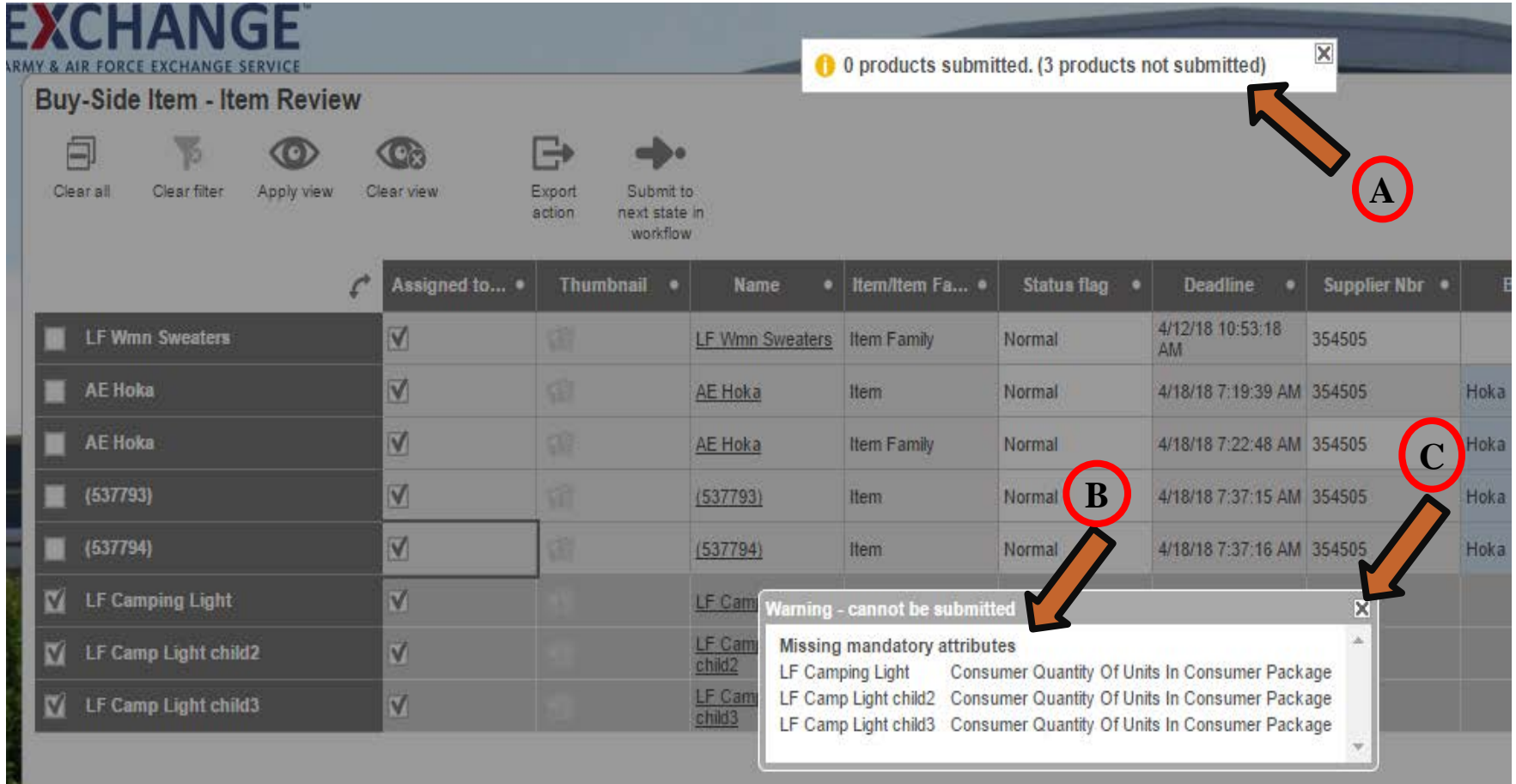

### **Go to homepage under Vendor Workflow, Item review and click on the number**

- **(A)** Check the Single item again  $\blacktriangleright$
- **(B)** Complete the attribute with errors.  $\blacktriangleright$
- Click Save, arrow back to Homepage or click on Exchange Logo **>**

### **Vendor Workflow, Item review, click on number again.**

- **(C)** Make sure the Assign to me box is checked, then Check gray box to the right to  $\blacktriangleright$ bring up the "submit to next state in workflow" click on icon, click ok on pop up
- If all data is good, you will see the number of items submitted to buyer for approval. Y

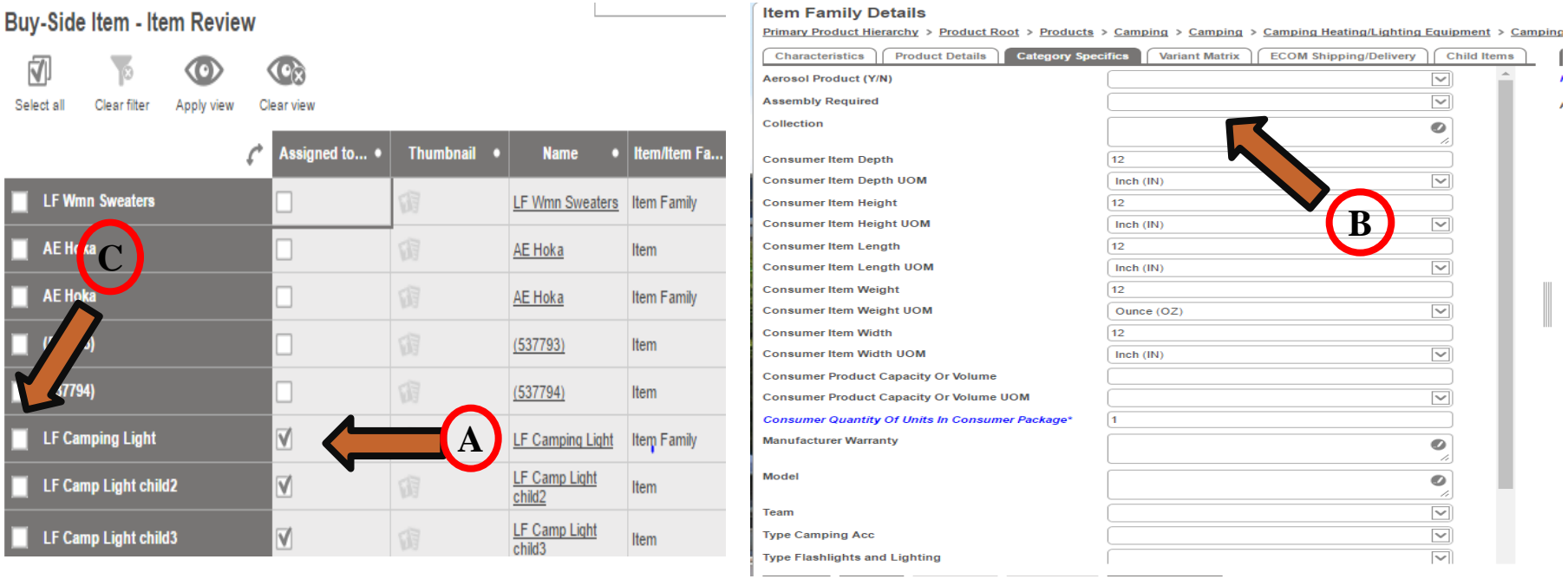

## **PIM email address pimadmin@aafes.com**

### **Thank You!**